# Quick Start Guide

Initial Setup: Step 1 - Entity Step 2 - Department Step 3 - Fiscal Period Step 4 - Chart of Account Step 5 - Commit All Setup Data

- Step 1, Set up Entity name and address.
- Step 2, Set up Department, and assign Department Code for sorting purpose.

  All the Departments will be sorted in group of COGS and Operating Expense.

  The Nickname is the short name for Spreadsheet tab display and formula expression
- Step 3, Set up Fiscal Period, select the First Year, and First month of the Fiscal Year The First Year cannot be changed after Commit in Step 5.
- Step 4, Set up Chart of Account. There is a default Chart of Account template. You can add, edit, and delete any of those default Chart of Accounts. There are 3 special System Accounts that you cannot edit or delete:
  - Cash. This is for Cash Balance for the budget calculation. The entire balance sheet will balance to this Cash Balance in each month's budget.
  - Beginning Retained Earnings
  - Current Period Profits
- Step 5, Once you completed Step 1 through Step 4, you can commit all the initial setup data.

  After Commit, you can still change Entity, Departments, and Chart of Accounts.

  But you cannot change the First Year; you can only add more fiscal years after Commit.

### Access

after you login, "Change Company".

From Change Company screen, you can switch over to another company. You can also change your default login company so your next login will go to the new default login company.

Tools Reports Setup Modules Help

#### Current

The Master Version in the Current folder is the main budget version. All the budget updates and revisions will be done in this version. When adding more fiscal years to the budget data, this version will continue to live through the future.

#### Published

The budget versions in Published folder are for historical budget and financial reporting purpose, for example, a budget and financial report for Q1' 2013. You can create a Published version from the Current version. That will keep all the numbers not changed in the Published version while you continue working on the Current Master Version going forward.

Only Administrator can change data in the Published versions. All other Limited users cannot change any data in the Published versions.

#### Archived

The Archived versions are for backup purpose.

Only the Administrator can change data in the Archived versions. All other Limited users cannot change any data in the Archived versions.

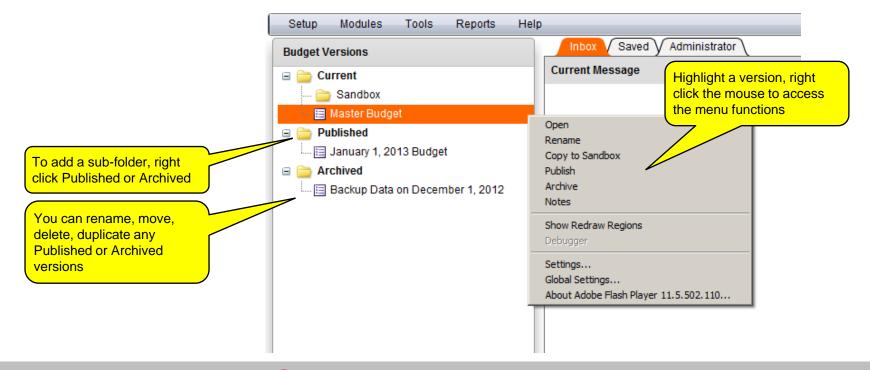

Setup

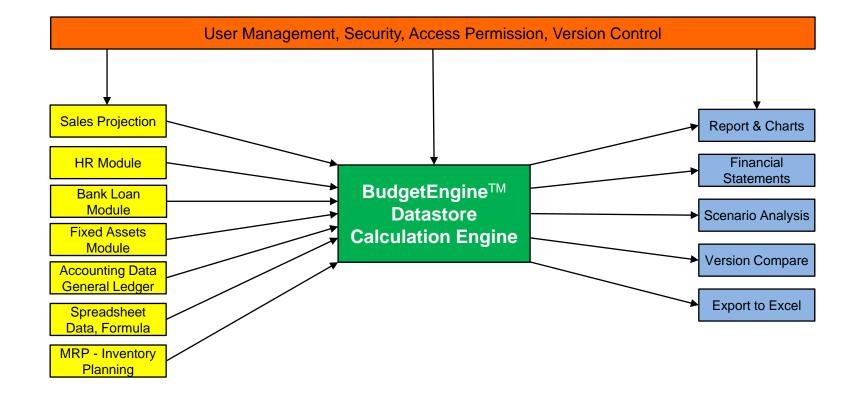

Fiscal Periods Fiscal Periods contai

Fiscal Periods contain Month, Quarter and Year. You can edit data in Month periods. All the Quarter and Year periods contain system formulae and can't be edited by users.

**Periods Status** Fiscal Periods have 3 status:

- Open, meaning open budget, which can be edited by users.
- Closing, meaning the period is in the closing process. You can import accounting actual data for the Closing period.
- Closed, meaning the period is closed, and no more edits are allowed.
- Archived, meaning the period is hidden.

#### **Status Control**

Fiscal Periods status, once changed from Open to Closing, they can't go back to Open again. All the module data are merged to user defined data in the Edit Box, and all the modules will not update data in the Closing periods.

You can change status among Closing, Closed, Archived, but can't change from Closing, or Closed, or Archived to Open.

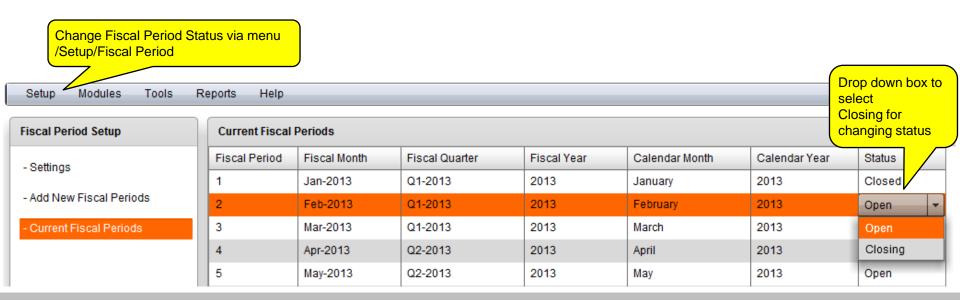

#### **Sales Projection**

Retail Subscription Orders are managed inside the Fiscal Periods as defined in the Setup. When adding more Fiscal Periods for the new year budget, all the Subscription Orders will be automatically populated into the new Fiscal Periods for the new year.

#### Retail **Subscription**

Each Order has two edit status:

- I. Partially Edited & Not Committed. This means the Order is not completely edited, and not Committed in the Review & Commit tab. The data for this Order are not posted to the budget in the financial statements. Such partially edited Order will be shown with \*\*\* in the name.
- II. Fully Edited & Committed. After Committing the Order in the Review & Commit tab, all the data for this Order are posted to the budget in the financial statements.

The Order data will be automatically calculated based on the input. You don't need to enter any formula. All the formula have been pre-programmed in the application. There are certain fields are non-editable: Renewal Rate during the first subscription periods; the first Price Increase %; and any field that has calculation with divided by zero;

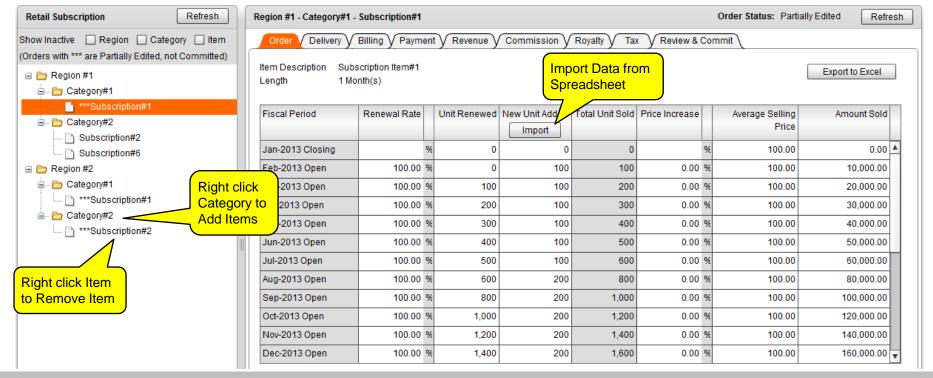

**Sales Projection** 

Regular Order vs. Backup Order

**Enterprise Sales** 

Regular Orders are displayed in the upper section of the left panel; Backup Orders are displayed in the lower section of the left panel.

Backup Orders will not be posted to the Budget. Only Regular Orders will be posted to the Budget. You can move any particular Order between Regular and Backup. This is an effective way to manage sales pipeline, and select only those Orders with high probability for the Budget, and keep the rest as Backup Orders.

To downgrade a Regular Order to Backup Order, check the box [Backup Order]

Quick Start Guide – Sales Projection – Enterprise Sales

To promote a Backup Order to Regular Order, uncheck the box [Backup Order]

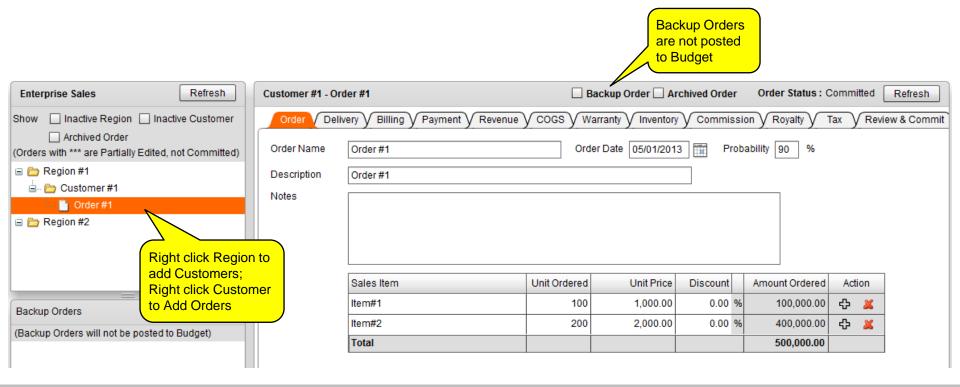

#### **Sales Projection** Reports

There are 100+ reports showing detailed data calculations for each sales order (menu: /Reports/Sales Projection)

- You can Export each of the detailed report to Excel
- You can compare report data between two different versions
- You can also link any report data to Spreadsheet via right click menu, "Link Data to Spreadsheet". The Data linked to Spreadsheet can used for further data modeling. All the data linked to Spreadsheet will be updated automatically when any order is added, edited, or deleted.

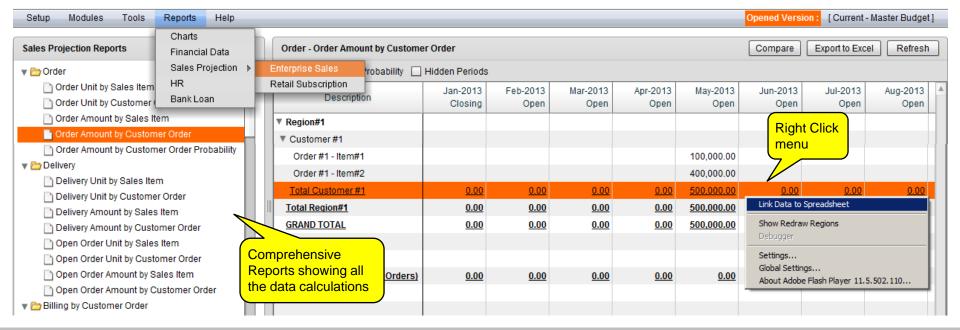

#### **HR Settings**

HR Settings define all the HR related policies, including all the payroll tax rates, benefits, average annual salary increase, etc.

Then, in / Modules / HR / Employee, you can enter employee records, which will calculate all the HR related cost based on the policies defined in HR Settings.

You can setup Work Locations, and define which payroll taxes are applicable to each Work Location. Then, you can add employees to that Work Location (via HR Employee page). Depending on what payroll taxes are applicable to that Work Location, the employees in that Work Location will be calculated payroll tax cost accordingly.

All the annual maximum on payroll taxes and workers' compensation insurance will be automatically calculated based on each setting defined in HR Settings.

| Setup Modules Tools Reports Help |                                                                                           |
|----------------------------------|-------------------------------------------------------------------------------------------|
| HR Settings                      | Payroll Taxes                                                                             |
| Chart of Account Mapping         | Name: Medicare Tax Delete This Record                                                     |
| Payroll Schedule                 | Effective 01/01/2013                                                                      |
| Payroll Taxes                    | Add New Line                                                                              |
| Benefits/Insurance               | Name: Social Security Tax Delete This Record                                              |
| PTO/Vacation                     | Effective 01/01/2013  6.20 % up to payroll amount of 113,700.00 No Limit Remove This Line |
| 401/Retirement/Profit Sharing    | Add New Line                                                                              |
| Workers' Compensation Insurance  | Name: FUTA/SUTA Delete This Record                                                        |
| Work Location                    | Effective 01/01/2013 6.40 % up to payroll amount of 7,000.00 No Limit Remove This Line    |
|                                  | Add New Line                                                                              |
|                                  | Add New Tax                                                                               |

**Tools** Setup Modules Reports Help

#### **HR Employee**

You can enter employee records via menu / Modules / HR / Employee.

The annual salary increase will be automatically populated based on the policy setup in HR Settings. You can override it by Add Change and use the same effective date as the automatic annual salary increase date. The manual entry effective date will supersede the automatic entry effective date.

You can terminate an employee by entering a termination date. Then you will have options to enter severance and COBRA (if any). To cancel the termination, simply remove the terminate date.

You can also setup Cost Sharing for any

employee among Departments Cost Sharing with Other Department Changed To Yes Effective Date 02/01/2013 Add Change  $\bigcirc$  No 10 **Customer Services** % Allocation: Each HR cost can be shared 20 Research & Develo ... % among departments for any 20 Sales employee in any period 30 Marketing 20 General Administra... 100 % Total: Apply these allocation percentages to: - Base Salary O No Yes Bonus Yes No - Commission \*\*\*Excluding Commission from Sales Projection Yes No - PTO/Vacation No Yes - Payroll Tax No Yes - Benefits/Insurance Yes No 401K/Retirement/Profit Sharing No Yes

Yes

No

- Worker's Compensation

**HR Actual Data** 

When a fiscal period status is changed from Open to Closing, you can enter actual data to override the budget data.

PTO/Vacation, as estimated in the budget, may have different actual balance based on the actual usage. You can override the budget PTO/Vacation hour balance by the actual balance, so that the PTO/Vacation will be updated for all the future budget

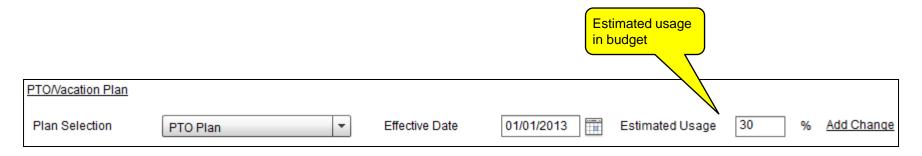

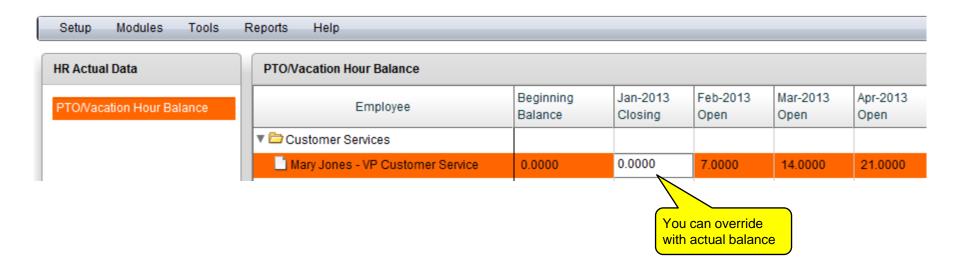

#### **Bank Loan**

There are three different loan amortization methods with due date at

- Last day of the current month
- First day of the following month
- First day of the current month

All can be with or without interest only period.

You can Preview Amortization Schedule even before you save the loan data to the server. From the Preview Amortization Schedule, you can further export the amortization data to Excel spreadsheet.

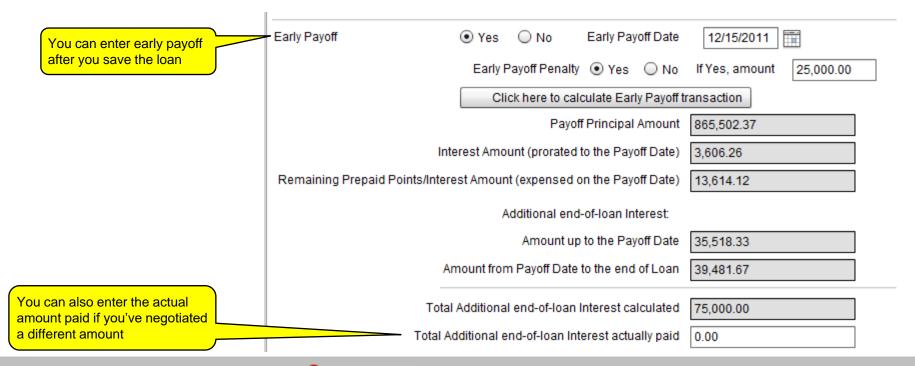

#### **Fixed Assets**

Fixed Assets module tracks the entire life cycle of all the assets, and calculates all the depreciation expenses.

Fixed Assets module can also manage Refurbish and Disposal for any asset.

You can generate all the detailed accounting reports from menu / Reports / Fixed Assets. You can use those detailed reports for accounting month end closing, like recording depreciation expenses.

The Fixed Assets module integrates with HR Employee module, where you can add fixed assets budget for each of the To Be Hired employees.

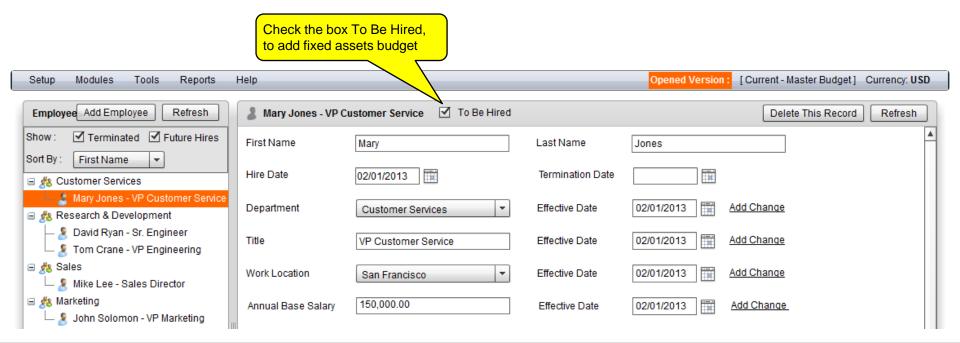

**Tools** Reports Help Setup Modules

#### BudgetEngine™ **Spreadsheet**

AppComputing has its own BudgetEngine™ spreadsheet, which contains familiar functionality and user interface similar to Excel spreadsheets.

We've made the formula expression more human readable. For example,

In Excel spreadsheet: A1+B2

In BudgetEngine<sup>™</sup> spreadsheet: (Mar-2013\_Raw Material)+(Mar-2013\_Finished Goods)

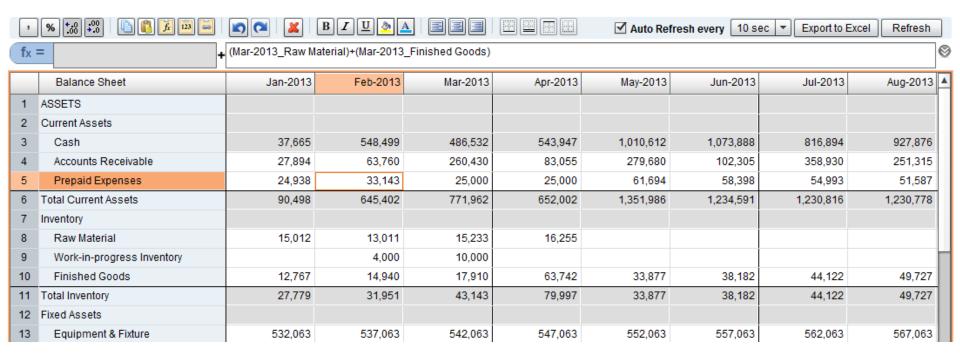

Bonus

3

Mouse over message can display the

information about these data

5,007

#### **Cell Reference**

Each cell reference can be defined by 3 dimensions: Department/Tab, Fiscal Period, Chart of Account

For example,

([Balance Sheet]Jan-2013\_Cash), or

(Jan-2013\_Cash)

Each cell reference is enclosed by a pair of small bracket.

The Department or Tab is optional. When not used, it means the same tab as the cell is located; when used, will be in middle bracket, like, [Balance Sheet].

## Relative vs. Absolute Cell Reference

Each cell reference can be relative or absolute, the same way works like in Excel Spreadsheet. The absolute is defined with a \$ sign.

Relative cell reference: (Jan-2013\_Cash), when copy paste formulae to another cell, will be changed to new cell reference based on the copy paste cell location.

Absolute cell reference: (\$Jan-2013\_\$Cash), when copy paste formulae to another cell, will never be changed to new cell reference.

Partial relative/absolute cell reference, (\$Jan-2013\_Cash), (Jan-2013\_\$Cash), when copy paste formulae to another cell, the relative portion, either Period, of Chart of Account, will be changed, while the absolute portion will never be changed.

Department or Tab name always means absolute when present, like ([Balance Sheet]Jan-2013\_Cash). This cell reference means Tab Balance Sheet is a fixed reference. It will not change when copy paste formulae to another Tab. You don't need to add \$ to [Department].

Setup

Modules Tools

Reports

Help

#### For Quarter and Annual Columns

The following system formulae are available for calculating the data in all the quarter and annual columns. The BudgetEngine<sup>™</sup> application will automatically assign proper system formulae for all the financials statements and Chart of Accounts.

For each user-defined lines in all the user-defined tabs, you can assign them by right click the line title.

- Quarter Total, Annual Total: the sum of 3 months for a quarter; 12 months for a year.
- Quarter Average, Annual Average: the average of 3 months in a quarter; 12 months in a year.
- Quarter Beginning Balance, Annual Beginning Balance: the beginning balance of a quarter; or a year, which is the ending balance of the previous month before the quarter starts; or before the year starts.
- Quarter Month One Balance, Annual Month One Balance: the ending balance of the 1st month in a quarter; or in a year.
- Quarter Ending Balance, Annual Ending Balance: the ending balance of the last month in a quarter; or in a year.
- Quarter Ending Formula, Annual Ending Formula: the same formula logic as the formula in the last month of a quarter; or a year, but replaced with the quarter reference; or the year reference. For example,

For example: Gross Margin formula for Dec-2013 is: Dec-2013\_Gross profit / Dec-2013\_Total Revenue
Then: Quarter Ending Formula for Q4\_2013 is: Q4-2013\_Gross profit / Q4-2013\_Total Revenue
Annual Ending Formula for year 2013 is: Year-2013\_Gross profit / Year-2013\_Total Revenue

The requirement for these system formulae: the source formula in the month can only contain cell references from the same month.

Quarter Empty, Annual Empty: no formula for the quarter columns; or the year columns.

#### **For Total Rows**

There are system formulae for adding total among rows, like Total Assets, Total Liabilities, Total Revenue, etc. All these system formulae are non-editable and are managed by the application automatically.

## For Cash Flow Tab

There are system formulae for calculating the data in Statement of Cash Flow. Some of the data in cash flow calculations may need manual adjustments, like gain/loss from fixed assets disposal. You can add manual adjustments to those cells as needed. Any data you add to the cells in Cash Flow tab will be included in the total calculation with the related system formulae.

Setup Modules Tools

Reports

Help

#### **Supported Formula Functions**

The application supports the following formula functions. You can use them the same way as in Excel Spreadsheet.

- AVERAGE()
- COUNT()
- IF()
- MAX()
- MIN()
- ROUND()
- SUM(), or better, you can use Total Line, described in the User Defined Lines section later.

You can use these formula functions together with human readable cell reference, like

AVERAGE((Jan-2013\_Total Revenue), (Feb-2013\_Total Revenue), (Mar-2013\_Total Revenue))

which will result the average Total Revenue for the 3 months as the calculated value.

For multiple cell references in the above functions, you need to enter individual cell, not a range of cells, for example,

instead of: SUM((Jan-2013\_Total Revenue):(Mar-2013\_Total Revenue))

you should enter: SUM((Jan-2013\_Total Revenue), (Feb-2013\_Total Revenue), (Mar-2013\_Total Revenue))

#### Caution

You can only enter numbers, or enter any formula resulting numbers. You can't enter text, or any formula resulting text

... because BudgetEngine™ spreadsheet is designed to handle budgeting data only

Tools Reports Setup Modules Help

#### **Copy Paste** Command

Copy Paste commands can be accessed via the Copy Paste Icons, and the right click menu

#### **Copy Paste Types**

- Copy, Paste, meaning all the formulae in the Edit Box, and the format of the cell
- Copy, Paste by Formula, meaning all the formulae in the Edit Box only, not the format of the cell
- Copy, Paste by Value, meaning calculated value of the entire cell (including the value in both Protected Box and Edit Box), not the format of the cell
- Copy, Paste by Format, meaning the format only, no formulae

#### **Multiple Cell** Selection

For selecting multiple cells for copy paste, you can mouse click the first cell, then hold the Shift key and mouse click the last cell to select a range of cells.

You can also use arrow keys to adjust the cell range selection while holding the Shift key.

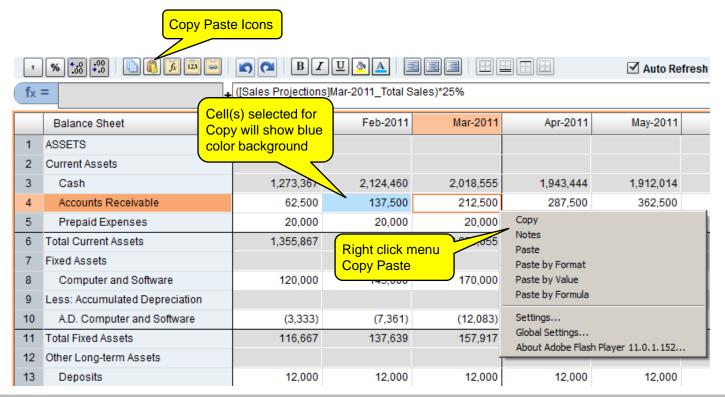

**Tab Layout** The tab layout starts with financial statements

- Balance Sheet
- Income Statement
- Cash Flow

Then followed by Total Department Expenses, and one tab for each department.

You can add more customized tabs (user-defined tabs) by clicking the " + " sign in the tab bar

The user-defined tabs are for the purpose of building your own data, like financial analysis, sales projection, customized reports, etc.

Once you've added the user-defined tab, you can add user-defined lines in the new tab.

**Duplicate Tabs** You can duplicate a user-defined tab via the right click menu on a tab, and select Duplicate.

This will duplicate the entire tab with all the data/formulae for each cell in that tab to a new tab.

**Re-organize Tabs** You can drag-n-drop tabs to re-organize the tab layout, so that you can re-sort all the tabs in the order you want.

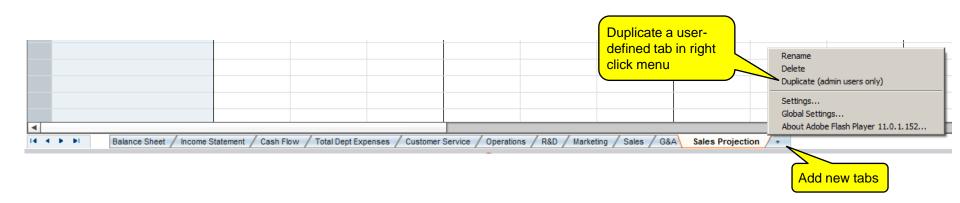

#### User-defined Lines

In user-defined tabs, you can Add, Edit, Delete, Move user-defined lines. This is similar to the Excel spreadsheet where you can define lines for assumptions and calculations.

**Add**: mouse click select a line header, right click to select menu Add Line(s).

**Edit**: mouse click select a line header or multiple line headers, right click to select menu Edit Line(s).

**Delete**: mouse click select a line header or multiple line headers, right click to select menu Delete Line(s).

**Move**: mouse click select a line header or multiple line headers, then use mouse to drag-n-drop the line.

You can select multiple line headers by using Shift + mouse click, or Shift + arrow key.

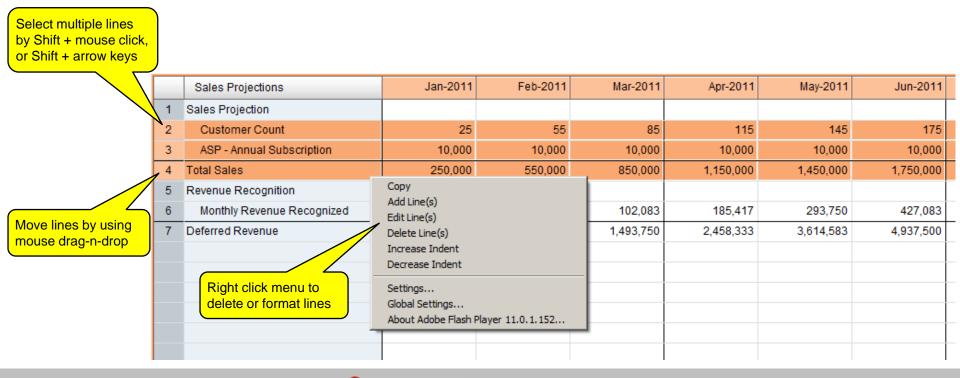

Tools Reports Help Setup Modules

#### **Copy Paste User-defined** Lines

You can copy paste user-defined lines in the same tab or between different tabs.

The paste command will replace the paste\_to lines, and create new lines if there are not enough existing lines in the paste\_to area.

To copy paste lines, you can mouse click the line # header and use Shift + mouse click, or Shift + arrow key, to select multiple lines, then use copy paste command from Icon, or right click menu.

All the cell data/formulae in the copy paste lines will be handled the same way as copy paste cells (with all the data, formulae and formats).

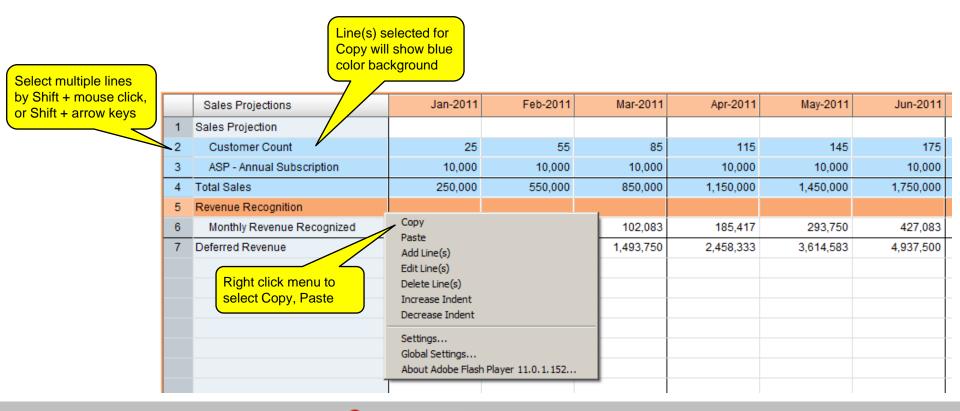

Tools

Reports

Help

#### **Create Total Line**

You can add a Total Line to automatically sum up line(s) selected, via right click menu, Create Total Line. This will create a Total Line group, including the Title Line, the Child Line(s), and the Total Line.

You can then add, edit, delete, drag-n-drop lines to and from the Total Line group without needing to update the Total Line formula. The application will automatically calculate all the Child Line(s) in the Total Line via System Formula.

The System Formula in the Total Line cannot be edited.

You can edit the name for the Total Line via right click menu, Edit Line(s). It will also automatically update the Title Line name. The names of the Title Line and the Total Line are always shown as a pair, with the difference of the word "Total".

You can remove the Total Line group by deleting the Total Line, via right click menu, Delete Line(s). After the Total Line is deleted, the Tile Line will be deleted, and all the Child Line(s) will become the regular line(s).

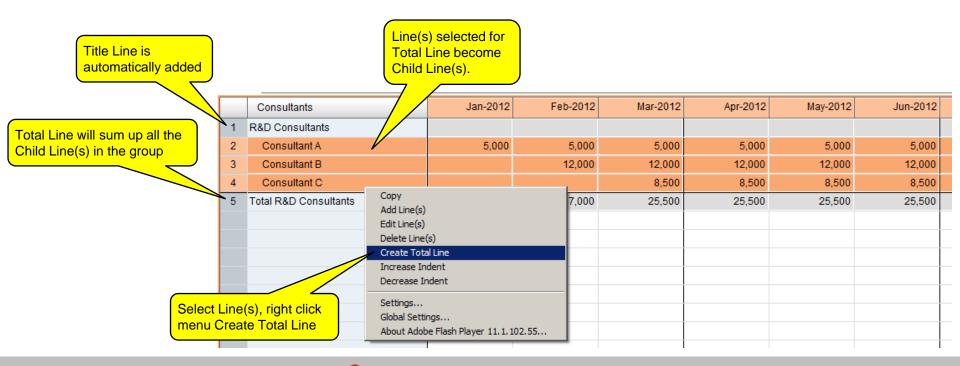

Reports Tools Modules Help

#### Interface with **Excel Spreadsheet**

Setup

You can copy paste data between BudgetEngine<sup>TM</sup> spreadsheet and Excel spreadsheet, all the copy paste will be by value only.

Copy from BudgetEngine™ spreadsheet to Excel spreadsheet:

- Select cell(s) in BudgetEngine<sup>™</sup> spreadsheet, then select "Copy" from right click menu, or from the Icon Copy
- Go to Excel spreadsheet, then paste the data

Copy from Excel spreadsheet to BudgetEngine™ spreadsheet:

- Select cell(s) in Excel spreadsheet, then select "Copy" from right click menu, or use Ctrl + c (MAC keyboard: # + c)
- Go to BudgetEngine™ spreadsheet, then paste the data by using Ctrl + v (MAC keyboard: ₩ + v)

The data in BudgetEngine™ spreadsheet, and in many other reports, can be conveniently exported to Excel spreadsheet by clicking "Export to Excel" button

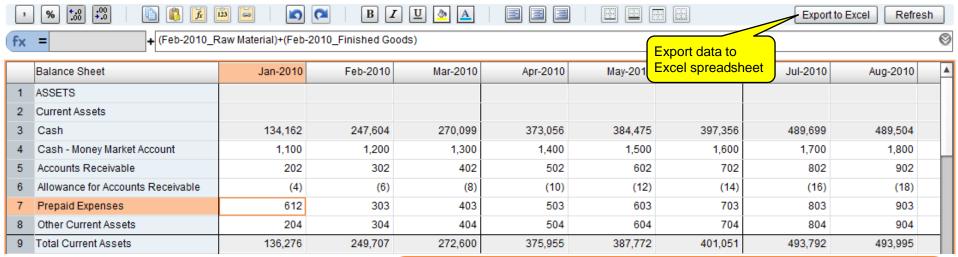

#### Caution

When copy paste data from Excel, make sure you format all the cells in Number format, and set proper decimal digits display in Excel.

For value of 99.99, if the display format has no decimal digit in Excel, it will display as 100. Copy paste into BudgetEngine<sup>™</sup> Spreadsheet will get 100, not 99.99 Copy Paste from Excel will copy data exactly as displayed.

#### **Accounting Data**

You can upload accounting data, like general ledger, to update budget numbers with actual, and allow general ledger details drill down from the BudgetEngine™ spreadsheet.

- Step #1: Select Accounting Software, and if you use department cost tracking.
- Step #2, Upload General Ledger: Map Chart of Account between Accounting and BudgetEngine<sup>TM</sup>. You only need to map Chart of Account once, and you can use the same mapping for all the subsequent uploads.
- Step #3: Update Budget with Actual to override budget numbers with uploaded actual accounting data.

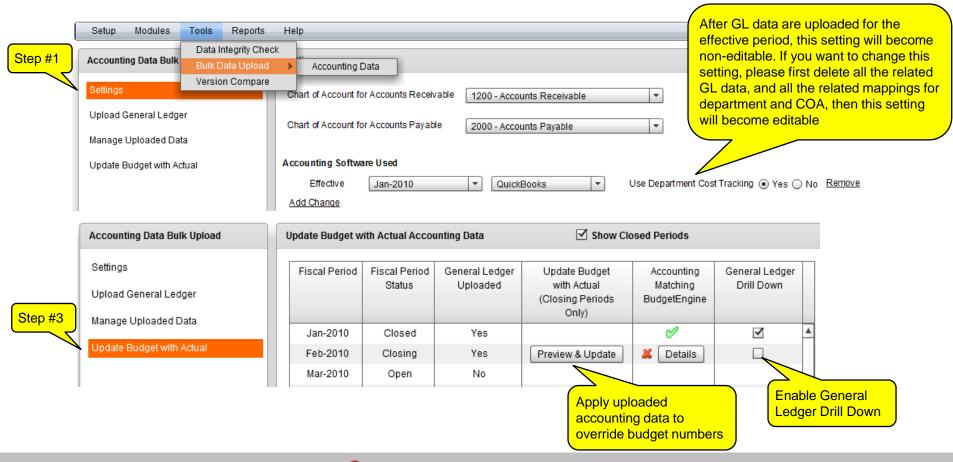

Help

Setup Modules Tools Reports

SAP Certified SAP Business One Integration AppComputing BudgetEngine is a certified Add-on solution for SAP Business One.

You can download a copy of the certified Add-on from inside the BudgetEngine application

Menu: / Tools / Bulk Data Upload / Accounting Data /

Follow SAP Business One administration process to install the downloaded Add-on.

Then, follow the 3 simple steps defined below to generate the General Ledger Report data file for uploading to BudgetEngine.

## **SAP**<sup>®</sup> Certified

SAP Business One Integration

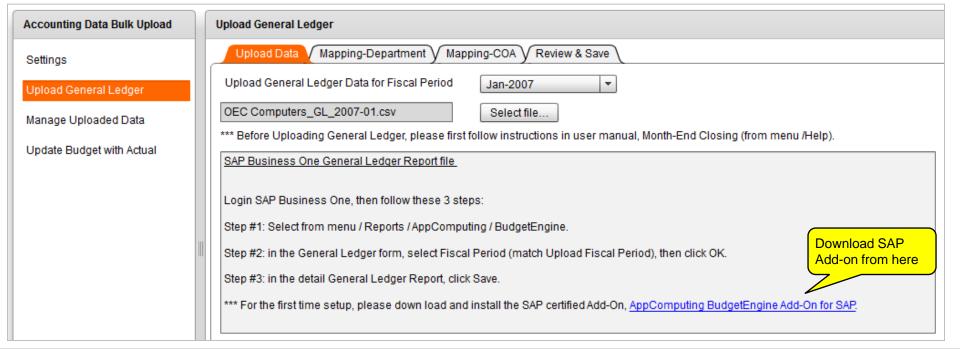

Help

Setup

Reports

**Version Compare** You can select any two versions to compare all the data side by side with delta view for any month, any tab.

Access Version Compare function via menu: / Tools / Version Compare

The Version A in the Version Compare window is fully editable. You can edit Version A data while comparing that against Version B.

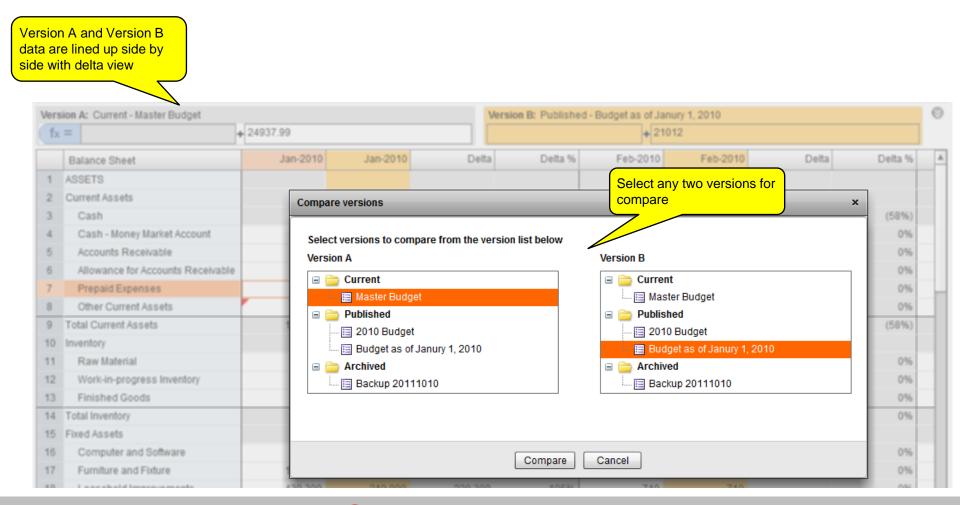

#### **Standard Charts**

You can use these standard charts to report important budgeting metrics. You can copy paste these charts to your PowerPoint or Word by clicking "Save Chart as"; or you can also export the chart data to Excel so that you can create different types of Excel charts.

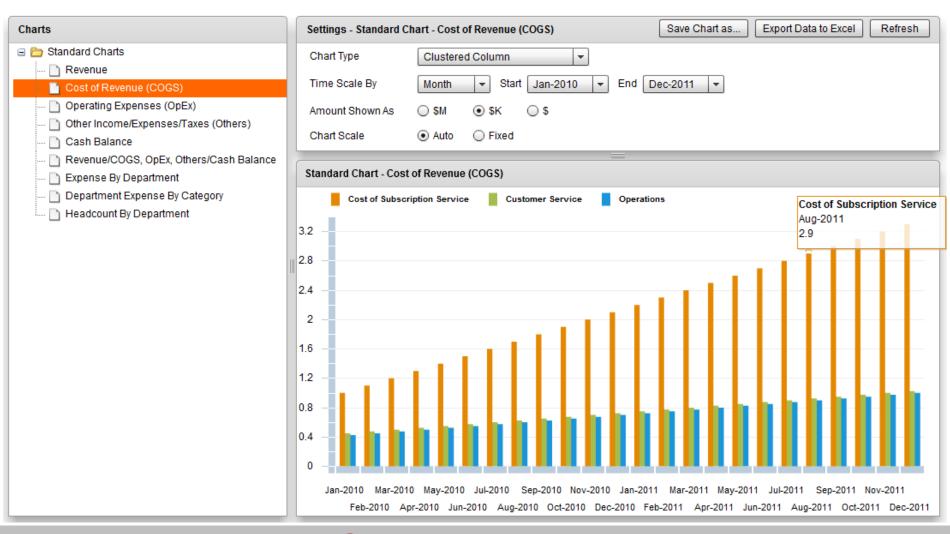

Tools

Modules

Setup

Reports

Help

For any further questions

Please contact us

support@appcomputing.com